# **FAQ SIAM**

# **Sommaire**

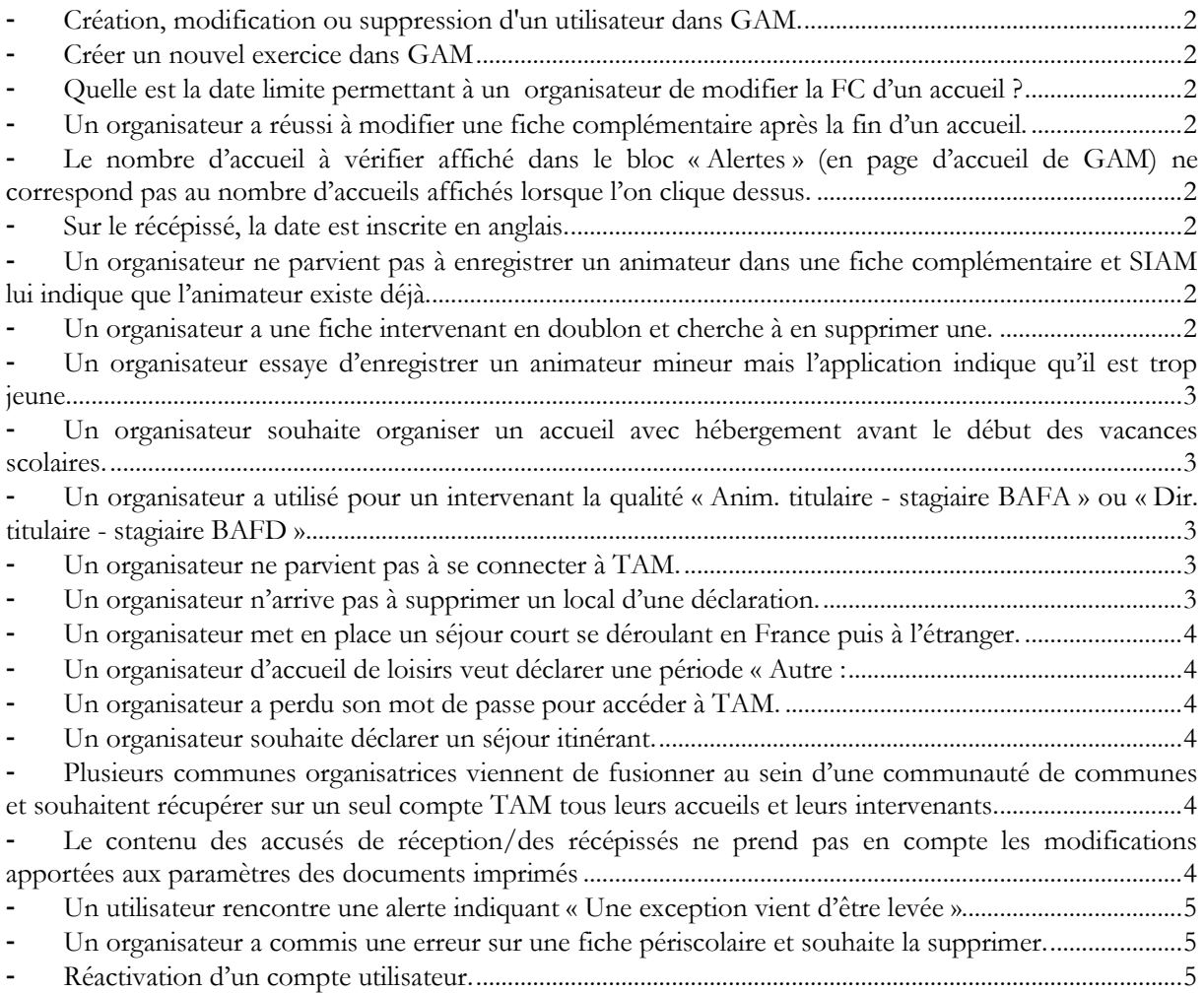

## - **Création, modification ou suppression d'un utilisateur dans GAM.**

<span id="page-1-0"></span>La gestion des utilisateurs relève en principe du correspondant informatique local. Cette gestion s'effectue à partir du menu « Administration ».

Le profil d'administration local permet à chaque service de gérer les utilisateurs des applications du domaine jeunesse et sports, en se connectant à l'aide de l'identifiant et du mot de passe utilisé également pour le compte institutionnel Jeunesse et Sports (messagerie).

En cas de perte du mot de passe de ce compte institutionnel, il convient de contacter le Guichet Unique des Services (Guichet Unique REGIM - Atos Origin - gus@sante.gouv.fr - Tél: 01 40 56 56 56).

### - **Créer un nouvel exercice dans GAM**

<span id="page-1-1"></span>La création d'un nouvel exercice doit d'abord être activée par l'administration centrale. Cette activation a lieu largement en amont des accueils déposés pour septembre, en général en avril.

Une fois la création autorisée, la DDCS(PP) doit créer l'exercice sur GAM. Il faut se rendre dans « Gestion des exercices » sur la page d'accueil de GAM, et cliquer sur Ajouter.

Il faut ensuite remplir les dates de début et de fin de l'exercice et de ses différentes périodes.

Pour rappel, les dates de périodes définissent les dates butoir des périodes pour lesquelles sont déposées les déclarations.

### - **Quelle est la date limite permettant à un organisateur de modifier la FC d'un accueil ?**

<span id="page-1-2"></span>Les FC restent accessibles pour l'organisateur jusqu'à un jour après la fin d'un accueil avec hébergement, et jusqu'à un jour après la fin de la période pour les accueils sans hébergement.

Cela est justifié par le besoin de référencer toute modification de l'effectif d'encadrement.

# - **Un organisateur a réussi à modifier une fiche complémentaire après la fin d'un accueil.**

<span id="page-1-3"></span>Si un organisateur parvient à modifier la FC d'un accueil sans hébergement au delà de la fin de cet accueil, il est possible que cela soit dû à une mauvaise définition de la date de fin de la période.

Vérifiez sur la page d'accueil de GAM le menu Gestion des exercices. Si votre période Noël se termine le 31/08, l'organisateur aura accès à une FC Noël jusqu'au 1er septembre.

### <span id="page-1-4"></span>- **Le nombre d'accueil à vérifier affiché dans le bloc « Alertes » (en page d'accueil de GAM) ne correspond pas au nombre d'accueils affichés lorsque l'on clique dessus.**

Le bloc « Alertes » prend en compte l'ensemble des exercices disponibles. Les accueils que vous ne parvenez pas à visualiser se trouvent vraisemblablement sur un autre exercice que celui sélectionné en page d'accueil de GAM.

### - **Sur le récépissé, la date est inscrite en anglais.**

<span id="page-1-5"></span>Il s'agit d'un problème lié à la dernière version de Libre Office, qui est configurée par défaut pour lire ces champs en anglais.

Pour modifier le champ, la procédure est la suivante :

Ouvrir la lettre.

Effectuer un clic droit sur le champ

Sélectionner Format/Autre format

Sélectionner la langue.

### <span id="page-1-6"></span>- **Un organisateur ne parvient pas à enregistrer un animateur dans une fiche complémentaire et SIAM lui indique que l'animateur existe déjà.**

Cet animateur est probablement déjà enregistré, mais classé comme « inactif ». L'organisateur peut le retrouver dans le menu « Intervenants » en sélectionnant l'option « Tous » sur le menu déroulant « En activité ». Il faut ensuite modifier le statut d'activité de l'animateur d'inactif en actif, et il sera alors sélectionnable dans une FC.

### - **Un organisateur a une fiche intervenant en doublon et cherche à en supprimer une.**

<span id="page-1-7"></span>Il peut arriver qu'un organisateur enregistre par erreur un même intervenant en doublon, puis souhaite régulariser la situation.

Dans ce cas, il faut d'abord supprimer la fiche identifiée en doublon des séjours auxquels elle a été affectée et d'y affecter à la place la fiche de l'intervenant à conserver.

Elle pourra ensuite être supprimée.

### <span id="page-2-0"></span>- **Un organisateur essaye d'enregistrer un animateur mineur mais l'application indique qu'il est trop jeune.**

Il est possible à un intervenant d'intervenir au sein d'un accueil dès 16 ans et d'être animateur dès 17 ans comme stagiaire BAFA. Dans le premier cas, il sera inscrit sur la FC comme « Autre » dans le second comme « Animateur ».

La difficulté provient probablement de la date de début de l'accueil : il faut que l'intervenant ait l'âge minimal au premier jour de l'accueil. Dans ces cas là, il faut s'assurer que la date de prise de fonction est bien égale ou postérieure à la date d'anniversaire de l'animateur.

Pour plus de renseignement, se reporter à la fiche technique relative à cette difficulté.

### <span id="page-2-1"></span>- **Un organisateur souhaite organiser un accueil avec hébergement avant le début des vacances scolaires.**

Les séjours de vacances se déroulent pendant les vacances scolaires, les congés professionnels ou les loisirs. Les mineurs de plus de 16 ans, pour lesquels la scolarisation n'est plus obligatoire, ou les élèves (collégiens ou lycéens) dont l'établissement scolaire n'est pas en mesure de les accueillir (en raison de son utilisation pour le passage d'examens par exemple), sont à considérer dans ces cas comme étant sur leur temps de loisirs. Enfin, il peut arriver que des organisateurs reçoivent, lors des vacances pour lesquelles plusieurs zones académiques existent, des mineurs d'une autre zone dans laquelle les vacances ont déjà débuté.

L'application est paramétrée pour autoriser une extension des dates de début et de fin de période de 15 jours en amont et en aval. Ainsi, une période « juillet », paramétrée par le service du 1er juillet au 31 juillet, pourra recevoir des accueils débutant à partir du 15 juin et finissant au plus tard le 15 août.

#### <span id="page-2-2"></span>- **Un organisateur a utilisé pour un intervenant la qualité « Anim. titulaire - stagiaire BAFA » ou « Dir. titulaire - stagiaire BAFD »**

Dans la rubrique « Équipe d'encadrement » d'une fiche complémentaire, la bande déroulante du champ « Qualité » présente les intitulés « Anim. titulaire - stagiaire BAFA » et « Dir. titulaire - stagiaire BAFD ». Ces qualités permettent au titulaire d'un diplôme autorisant l'encadrement de devenir stagiaire (BAFA ou BAFD) tout en étant titulaire d'un autre diplôme pour animer ou pour diriger.

C'est le cas, par exemple, du titulaire d'une qualification délivrée par un mouvement de scoutisme au titre de l'article 3 de l'arrêté du 9 février 2007 qui souhaite poursuivre une formation BAFA. Dès lors qu'il effectue son stage dans un accueil de scoutisme, il peut être intégré au pourcentage des animateurs diplômés et pourtant effectuant son stage pratique BAFA.

Ces statuts ne doivent être sélectionnés que dans 2 cas précis :

- si déjà titulaire d'une qualification pour animer, l'animateur souhaite s'inscrire dans un cursus BAFA (cette situation existe notamment en accueil de scoutisme) ;

- si déjà titulaire d'une qualification pour diriger, le directeur souhaite s'inscrire dans un cursus BAFD.

En aucun cas, ces 2 statuts ne sont respectivement interchangeables avec les statuts de «Stagiaire BAFA» ou de « Stagiaire BAFD ».

### - **Un organisateur ne parvient pas à se connecter à TAM.**

<span id="page-2-3"></span>Après avoir contacter la DDCS(PP) pour que lui soit créé un compte sur TAM, l'organisateur doit ensuite l'activer. Lors d'une 1ère connexion dans TAM, il doit cliquer sur le lien « C'est ma 1ère connexion ». Il doit s'identifier à l'aide du code organisateur et du nom du déclarant tel que déclaré dans GAM, puis cliquer sur le bouton « Demander la génération d'un mot de passe ».

### - **Un organisateur n'arrive pas à supprimer un local d'une déclaration.**

<span id="page-2-4"></span>Préalablement à la suppression d'un local affecté à une déclaration, il faut décocher son utilisation dans les fiches complémentaires et valider cette modification.

Il est ensuite possible de supprimer le local dans la fiche initiale de déclaration.

# - **Un organisateur met en place un séjour court se déroulant en France puis à l'étranger.**

<span id="page-3-0"></span>Pour procéder à la déclaration d'un séjour court pour lequel une journée se déroule à l'étranger, il convient :

1/Après sélection du séjour court, d'opter pour la modalité « Itinérant », puis sélectionner le département d'accueil et valider.

2/Dans la rubrique « 1ère étape d'un séjour itinérant », il faut renseigner l'adresse d'implantation de la 1ère étape et renseigner les différentes rubriques de la déclaration.

3/A partir de la fiche complémentaire, dans la rubrique « localisation et itinéraire », le lien « Ajouter » permet d'intégrer la seconde étape qui se déroule à l'étranger.

#### - **Un organisateur d'accueil de loisirs veut déclarer une période « Autre :**

<span id="page-3-1"></span>La période "Autre" peut-être utilisée pour tout accueil se déroulant à d'autres moments que les périodes déjà définies (Dimanche, Samedi, Périscolaire, vacances scolaires...).

### - **Un organisateur a perdu son mot de passe pour accéder à TAM.**

<span id="page-3-2"></span>En cas de perte du mot de passe de l'organisateur, il est possible dans GAM, de le régénérer.

En bas de la fiche Organisateur, il faut cliquer sur le bouton « Régénérer mot de passe ». Une alerte signale qu'un courriel va être envoyé à l'organisateur et affiche aussi le mot de passe.

#### - **Un organisateur souhaite déclarer un séjour itinérant.**

<span id="page-3-3"></span>**1.** La 1ère localisation doit être renseignée dans la déclaration initiale après avoir coché le choix « itinérant ».

**2.** Celle-ci doit être confirmée dans la fiche complémentaire, et faire l'objet le cas échéant des modifications relative à l'adresse de la 1ère localisation (et notamment la 1ère commune du département qui s'affiche par défaut) en cliquant « Ajouter » dans l'en-tête de la rubrique « Localisation ou itinéraire Ajouter ».

**3.** Dans la page d'ajout de localisation ou itinéraire, il faut ensuite saisir les éléments suivants :

**Date de début** : par défaut, la première date de début est égale à la date de début de l'accueil

**Date de fin** : par défaut, la date de fin est égale à la date de fin de l'accueil

#### **Code postal**

# **Commune**

**Localisation** : il faut y inscrire une adresse. Par défaut, la première localisation est celle indiquée dans la fiche initiale de la déclaration, à l'exception du menu déroulant « Commune » qui indique par défaut la première commune par ordre alphabétique du département de destination.

**4.** L'enregistrement de l'étape se fait en cliquant sur le bouton **« Ajouter »** en bas de page à gauche.

**5.** Les localisations suivantes doivent être enregistrées à la suite en validant par le bouton « ajouter », attendu que la date de début sera alors la date de fin de l'étape précédente +1 (la date de fin restant la date de fin de séjour).

### <span id="page-3-4"></span>- **Plusieurs communes organisatrices viennent de fusionner au sein d'une communauté de communes et souhaitent récupérer sur un seul compte TAM tous leurs accueils et leurs intervenants.**

La base de données de SIAM repose sur un système de comptes distincts auxquels sont affectés des accueils et des intervenants. Il n'est donc pas possible de transmettre ces éléments sur un autre compte. En cas de fusion de communes, tous les intervenants doivent être ressaisis sur le nouveau compte de la communauté de communes.

#### <span id="page-3-5"></span>- **Le contenu des accusés de réception/des récépissés ne prend pas en compte les modifications apportées aux paramètres des documents imprimés**

Le contenu des ces documents est enregistré au dépôt des fiches initiales pour les accusés de réception, et au dépôt des fiches complémentaires pour les récépissés. Les informations qui y figurent sont donc toujours celles figurant dans les paramètres des documents imprimés à ce moment là.

En effet, ces documents n'ont pas vocation à refléter l'état des fiches à chaque instant, mais à confirmer le respect par l'organisateur de l'obligation de déclaration de l'accueil. De plus, ce processus permet d'éviter que chaque modification de fiche n'entraîne la production de multiples documents faisant référence au même accueil.

## - **Un utilisateur rencontre une alerte indiquant « Une exception vient d'être levée »**

<span id="page-4-0"></span>Il s'agit ici d'un problème applicatif dû à une donnée mal interprétée par SIAM.

Dans ces cas, il faut contacter l'assistance GAM en communiquant le numéro de la fiche complémentaire concernée.

Les services techniques de l'administration centrale vont alors rectifier la donnée posant problème, ce qui permettra à l'organisateur de poursuivre sa saisie. Les délais de correction varient selon la difficulté du problème et la disponibilité des services techniques.

# - **Un organisateur a commis une erreur sur une fiche périscolaire et souhaite la supprimer.**

<span id="page-4-1"></span>Pour supprimer une fiche périscolaire erronée, la procédure tient en quatre étapes.

-Décocher toutes les cases correspondant aux journées d'activité ;

-Cliquer sur le bouton « Sélection des intervenants ». Au besoin, supprimer les intervenants référencés. Cliquer sur Retour à la FC ;

-Modifier l'état en « Non déposé » ;

-Cliquer sur le bouton « Supprimer ».

# <span id="page-4-2"></span>- **Réactivation d'un compte utilisateur.**

Au delà de 5 erreurs consécutives intervenues dans la saisie de l'identifiant ou du mot de passe lors de la connexion à SIAM, un compte est automatiquement désactivé.

La réactivation du compte d'un organisateur relève de la compétence de la DDCS/DDCSPP de son département. Elle s'effectue via le bouton « Réactiver le compte » situé en bas de la fiche Organisateur ou de la fiche utilisateur CAF et MSA ou JS.

**Attention :** Si le compte d'accès correspond à un profil "Directeur de centre" ou « Gestionnaire », il revient à l'organisateur (Profil Admin) de procéder à la régénération du mot de passe. Cette procédure s'effectue à partir de la fiche utilisateur dans le menu « Utilisateurs » de TAM en cliquant sur le bouton « Réactiver le compte ». Le nouveau mot de passe est immédiatement transmis par mél à l'organisateur, qui le communiquera à l'utilisateur concerné.